## How to Run "Patients on <X> Provider's Panel" Report Job Aid

Purpose: Assist support staff to run customizable reports displaying data on a provider's panel.

1. Begin at the Clinic Staff Dashboard: Report Listing section

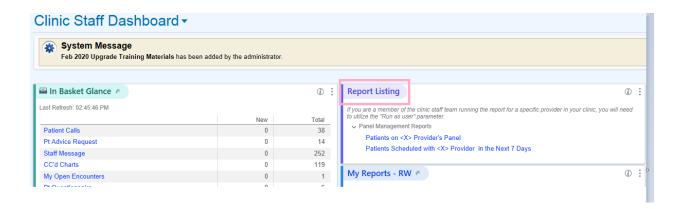

<sup>\*</sup>Providers can click "Patients on My Panel" blue text to run a report on their own panel metrics

 Users running on behalf of providers: Click on the pencil next to "Patients on <X> Provider's Panel" to select the user and run the report

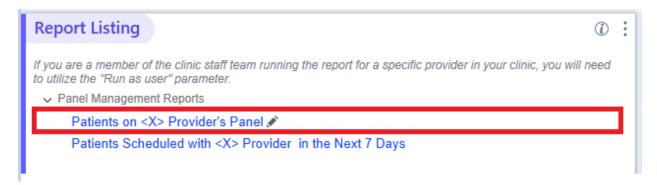

- 3. From the Report Settings screen, you can:
- Click the down arrows next to "Run as User" to select which Provider to run the report on behalf of.
- Click the Display tab to customize the columns you would like the report to display.

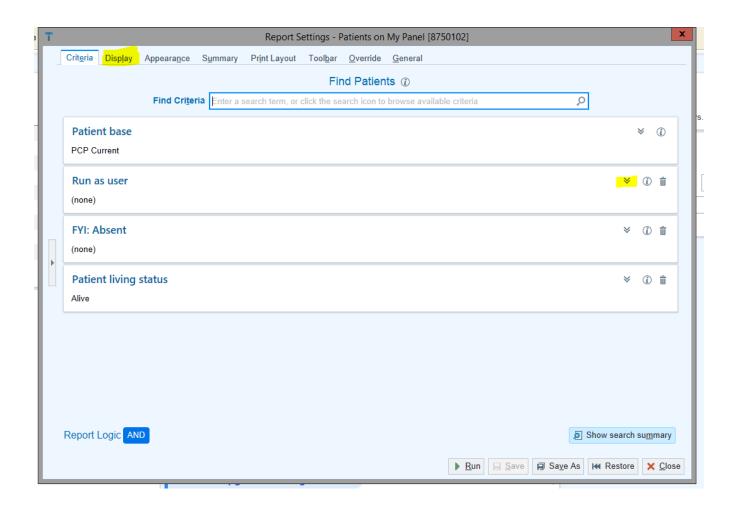

4. Search the last name of the provider and select their name from the list of Epic users that appears.

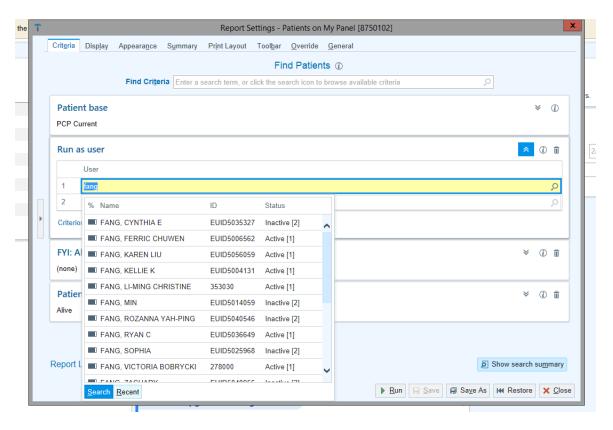

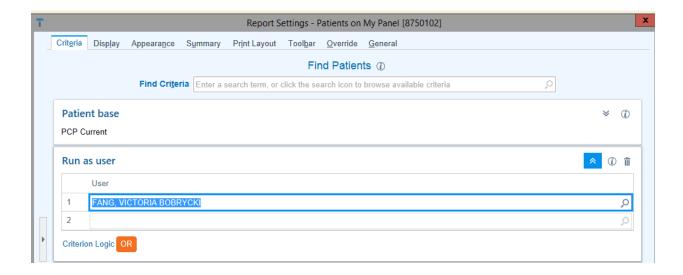

- 5. Use the Display tab to customize the columns you'd like to see displayed on the provider's custom panel report.
  - Add columns from the left side and/or remove default columns from the right side by using the arrows.

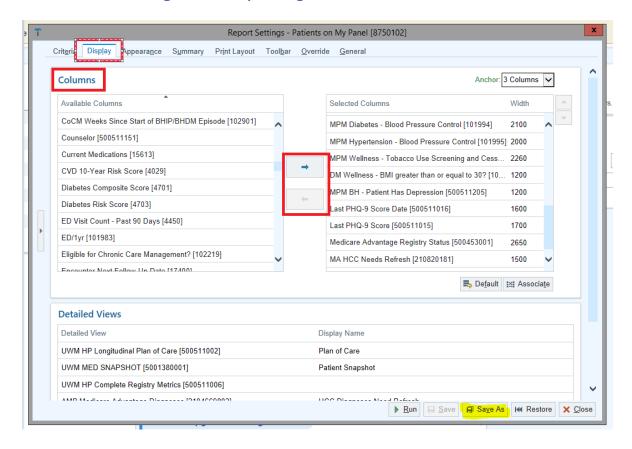

• Within the Display tab, after selecting the columns you'd like to see, Save As the report.

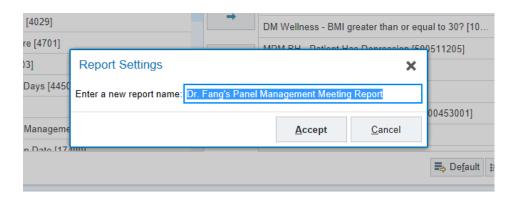

6. After customizing the report's Provider Name and Display and clicked "Save As" to name the report, click "Run" to run the report.

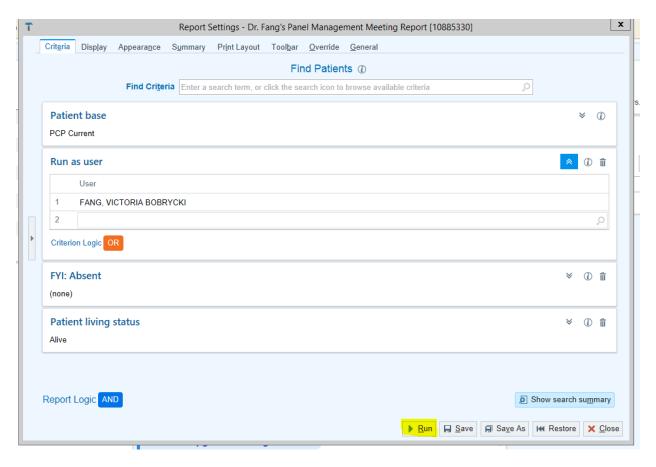

7. The Report will run and display the provider's panel with the columns you selected when customizing the report:

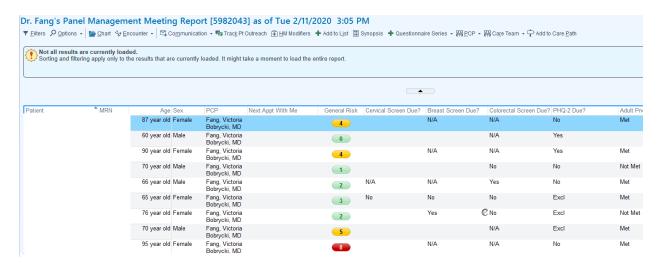

8. You can edit the order of the columns or change the columns by clicking on "Options" and dropping down to "Edit Report Settings."

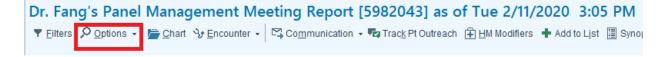

## This displays same customization options as when you originally ran the report.

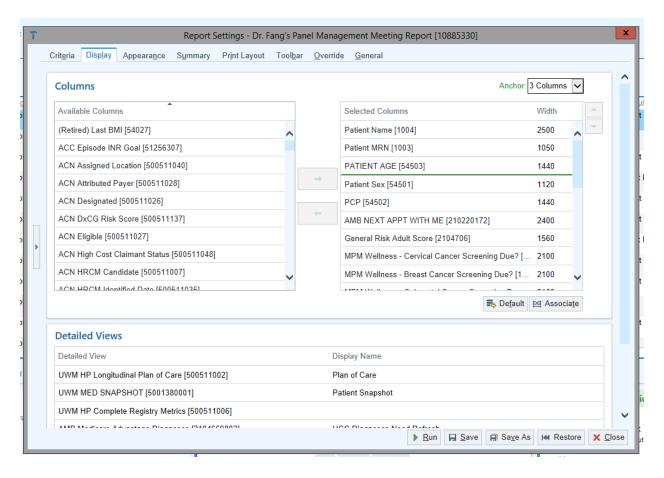

9. If you make additional changes, click Save (to override the original customizations and keep the same name), Save As (to keep your original version and rename the updated report, i.e. *Dr. Fang Diabetes Metrics Report*), and Run to see the report with new customizations.

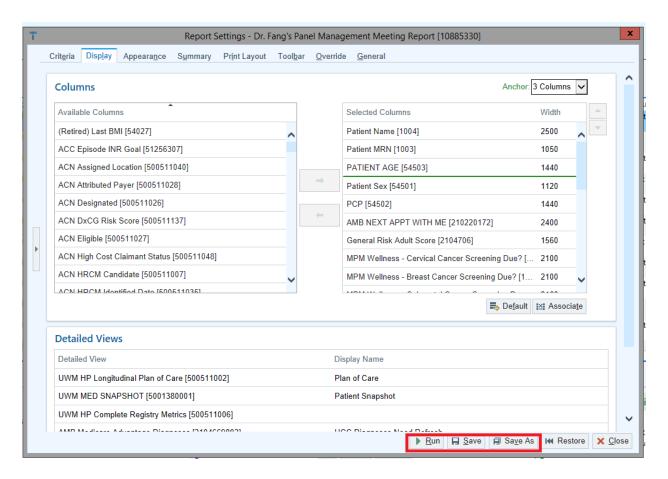

10. To Favorite the Report for future reference, click on "My Reports"

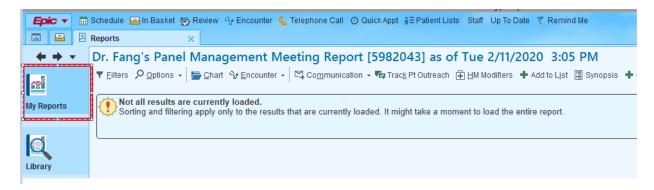

11. Under Recent Results, click the Star next to the Provider's Panel Management Report. This will save it as a Favorite. In the Future, it will show up in the "My Favorite Reports" List.

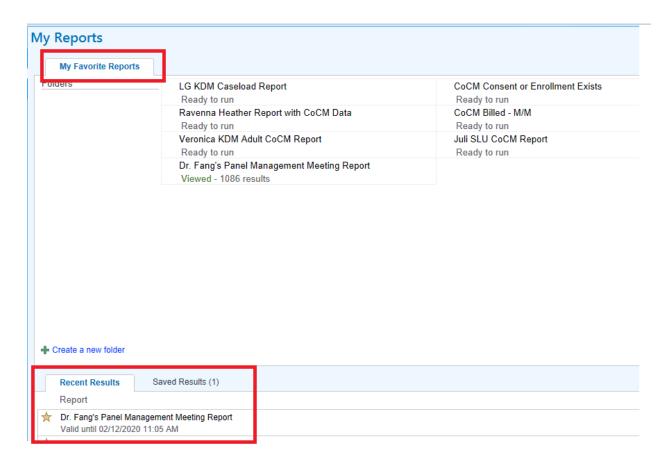

## **Tips & Tricks for Maximizing Use of Panel Reports**

Use the Filter option to filter patients displayed by specific criteria

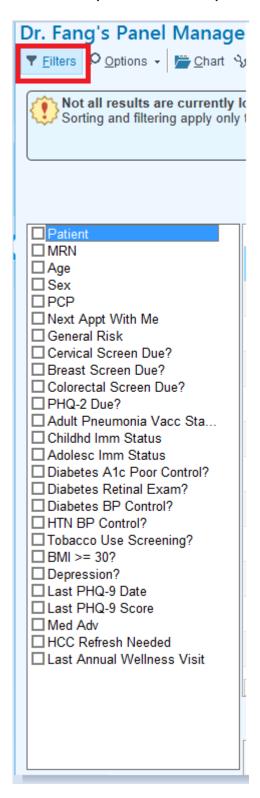

Click on any Column Name to display the values ascending or descending, and sort the rest of the report according to that column

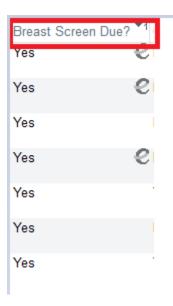

Note: The data on this report may have a 1-2 week lag. For example, the "Last Appointment Date" column may not reflect visits in the past 7-14 days. To validate data on this report you can click on the patient's name/row to open the full patient chart for review.